1. Access to the TEIN Researcher DB page on the following link: http://people.tein.asia/

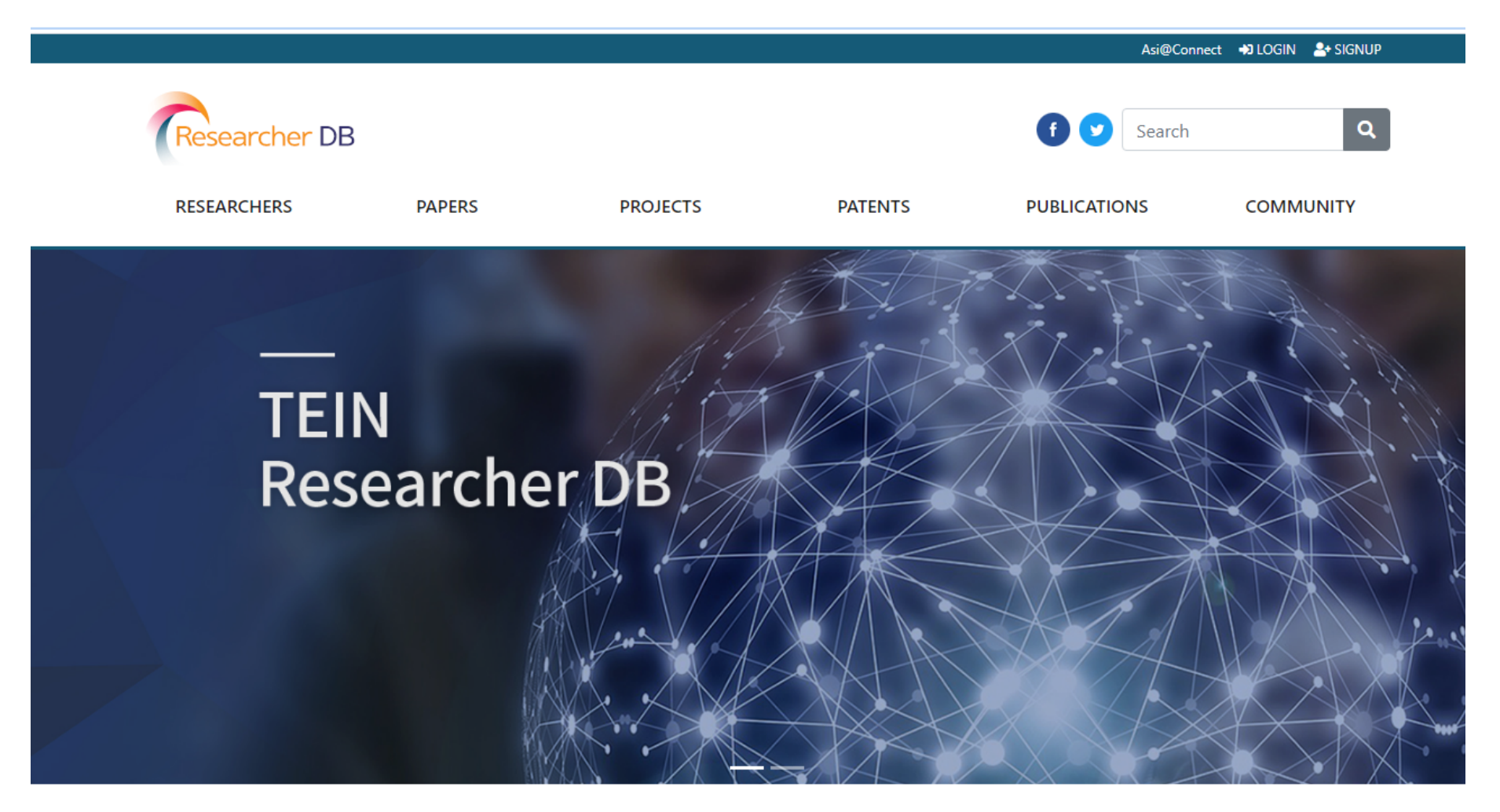

### 2. Click "SIGN UP" to sign up.

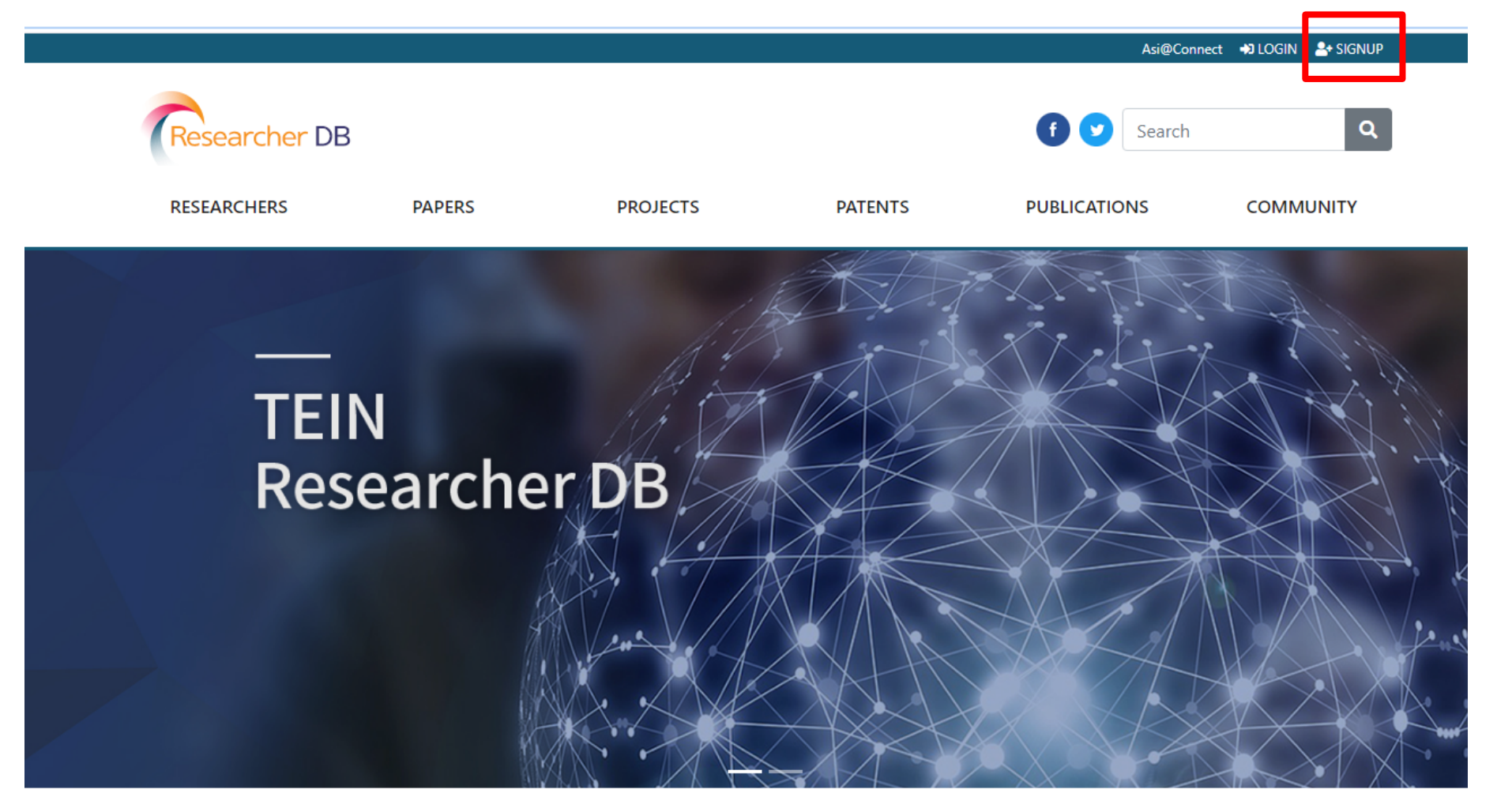

### 3. Fill out user information and click "Email Confirmation" to receive a confirmation email.

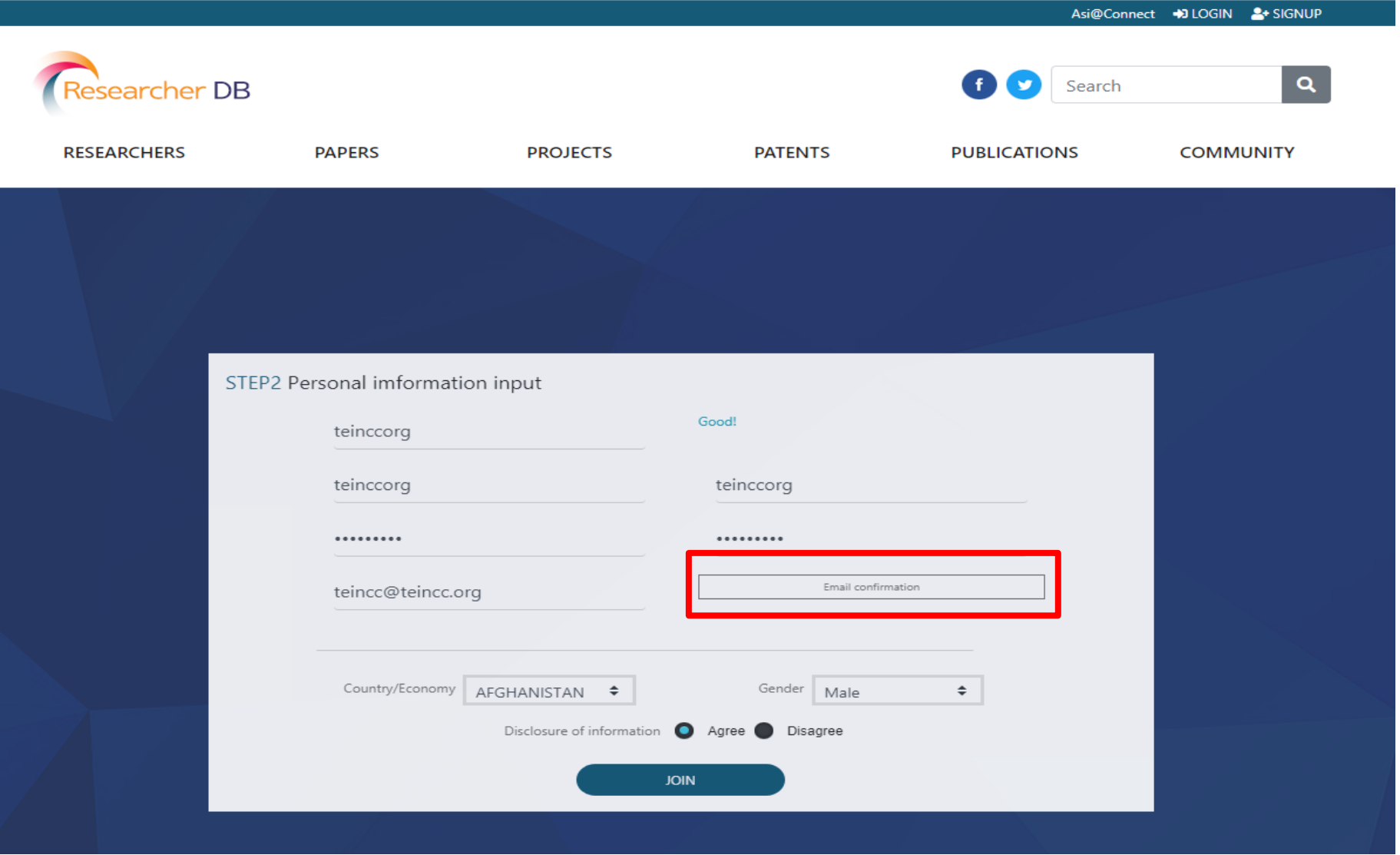

4. You will receive a confirmation number by email. Check your confirmation number.

This is an e-mail for registration. Trash x

TEIN <erangsoft@naver.com> to me  $\sim$ 

**COLLEGE** 

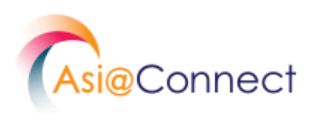

# This is an e-mail to confirm your identity.

Hello, Thank you for joining TEIN Researcher DB.

An email verification number has been issued for joining TEIN Researcher DB.

Please complete the email verification by writing down the verification number below.

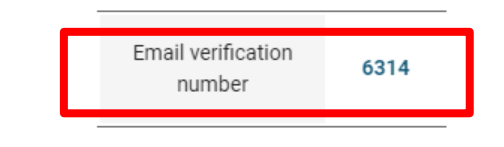

5. After entering the Confirmation number, click "Confirm" and "JOIN" to complete the sign-up. (You can login after getting approval from administrator)

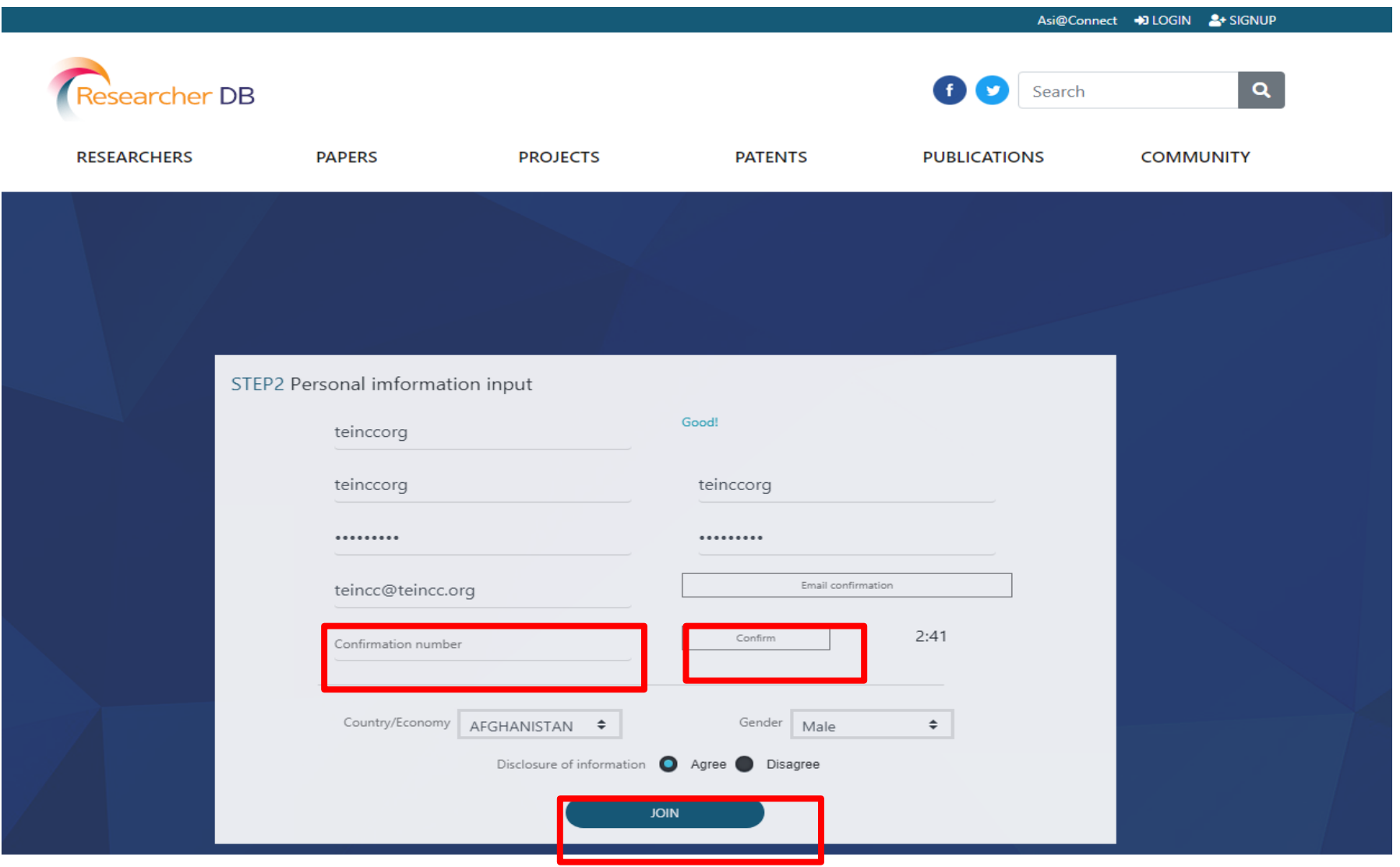

#### 6. To register your research information, click "Hello, *username*" on top.

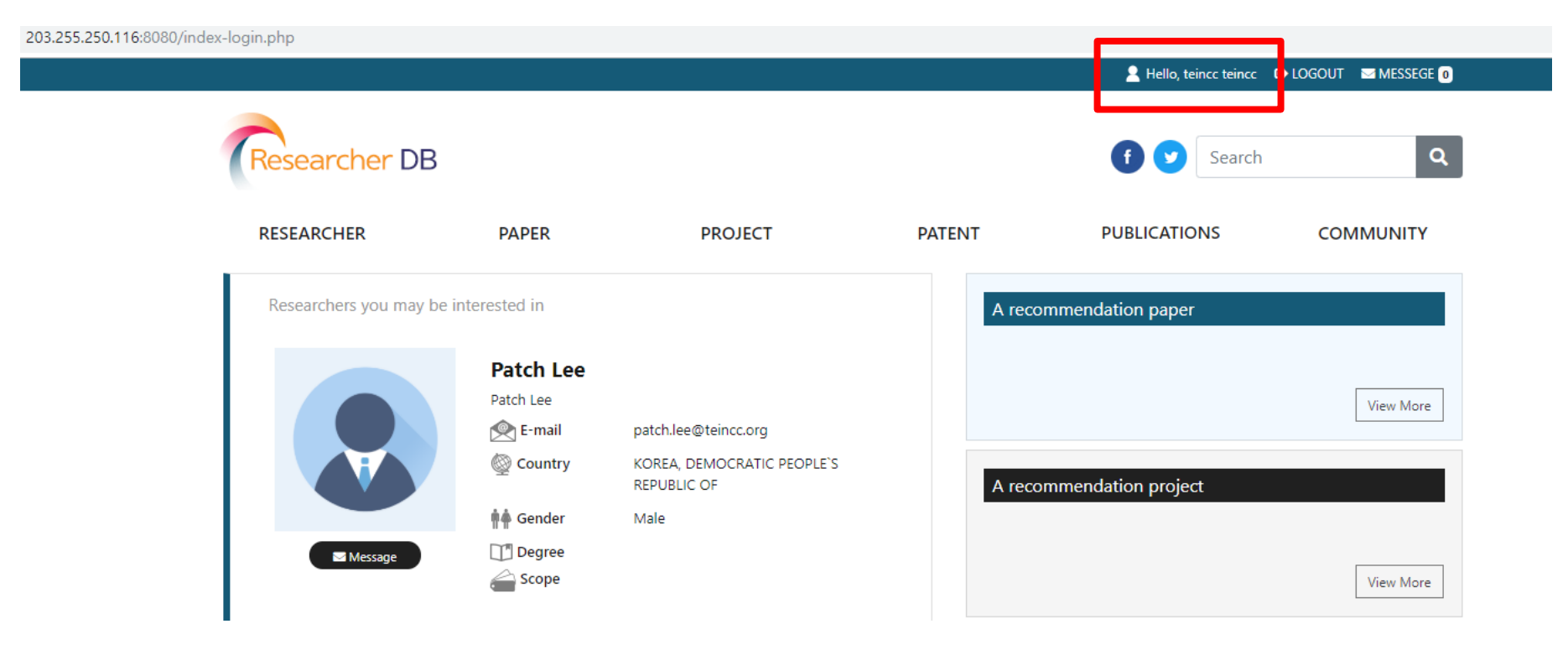

### 7. Click "Edit Profile".

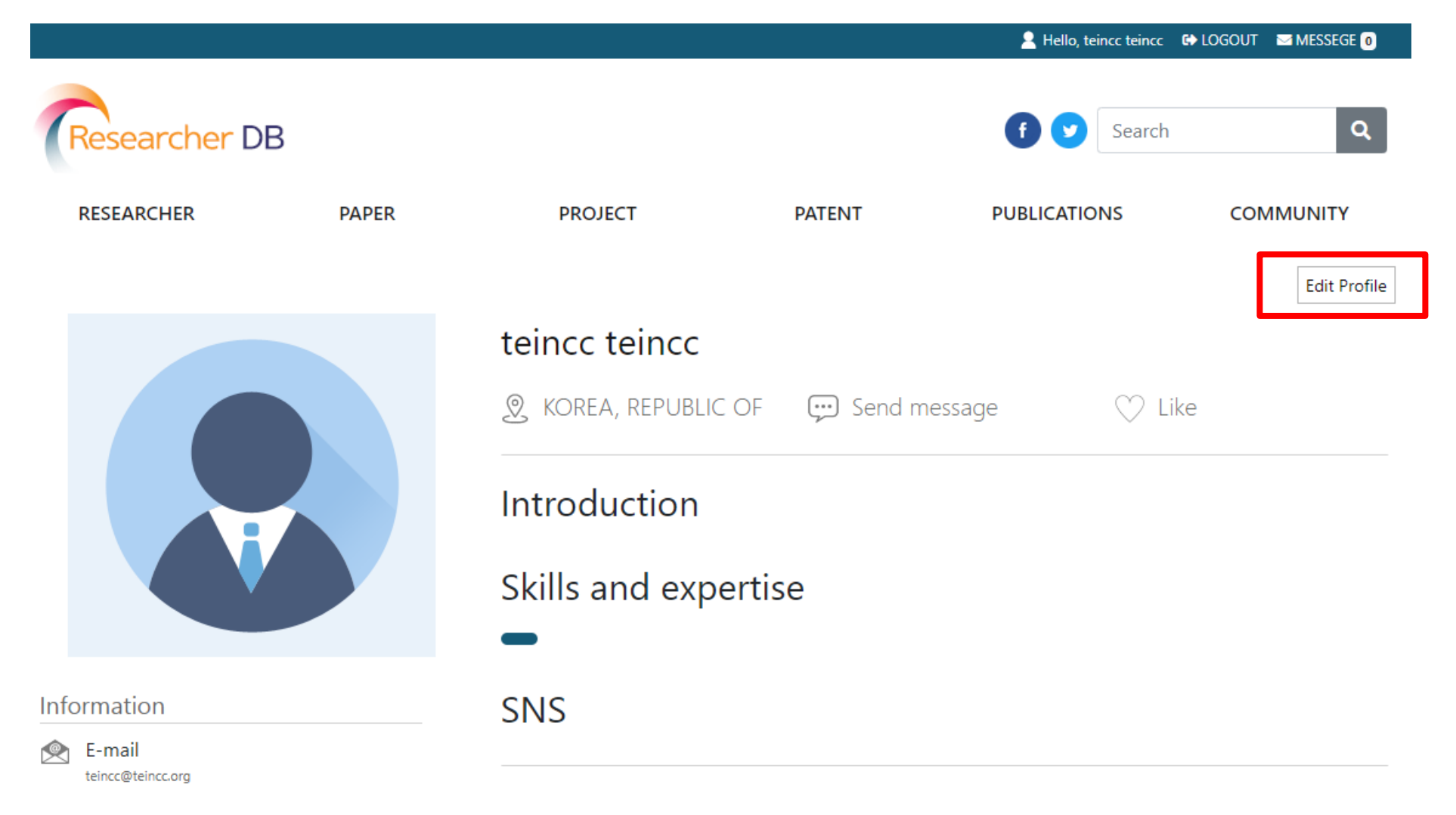

# 8. Register/modify your information.

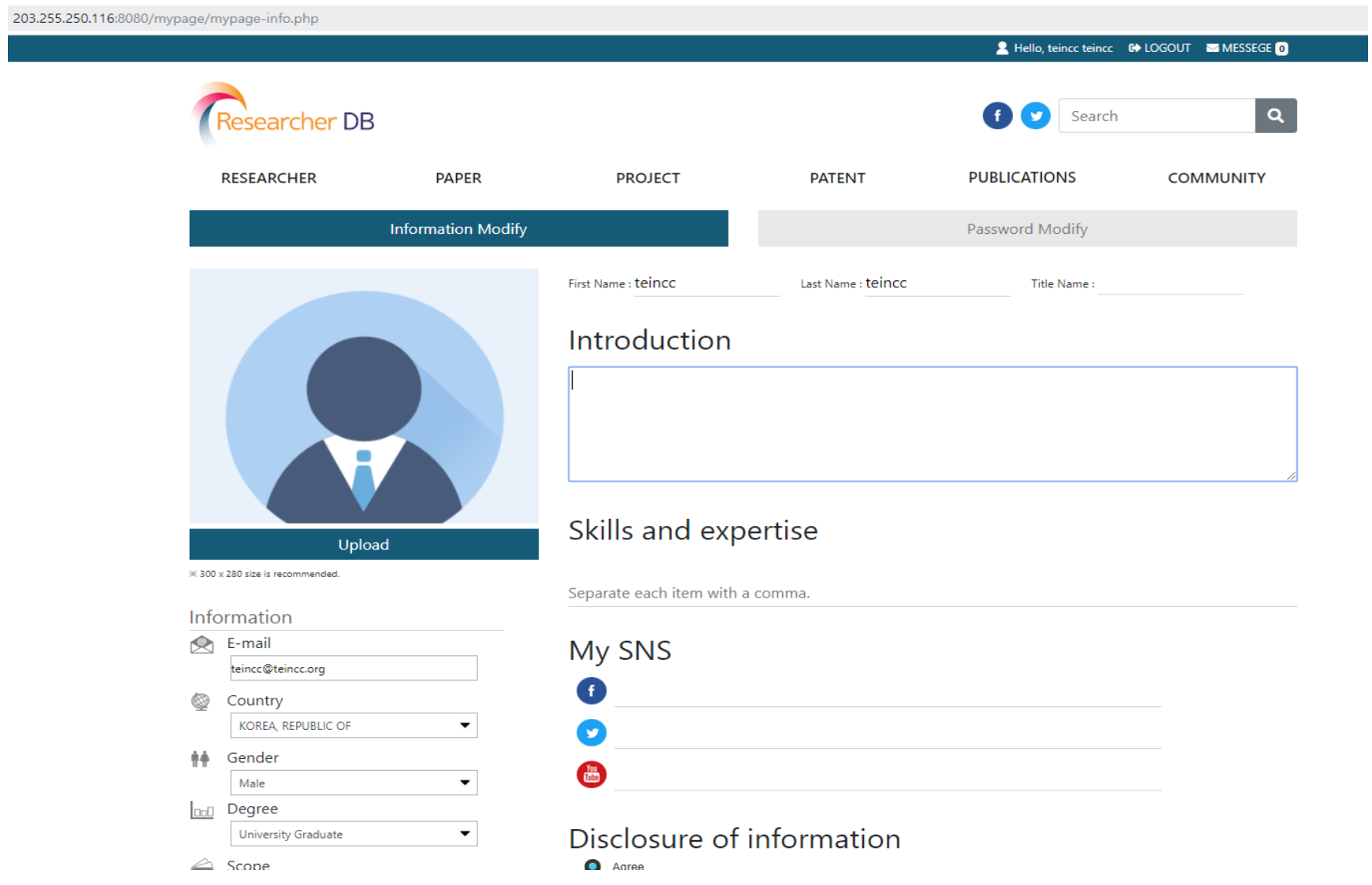

÷.